# Working with Packet Capture

#### In this section:

- [Enabling Packet Capture](#page-0-0)
- [Starting Packet Capture](#page-2-0)
	- [Interface Field Definitions](#page-4-0)
	- [Protocol Field Definitions](#page-4-1)
	- [Other Options Field Definitions](#page-5-0)
- [Stopping Packet Capture](#page-6-0)
- [Downloading Capture Files](#page-7-0)
- [Moving Internal or ASM Capture Files](#page-8-0)
- [Packet Capture Limitations](#page-8-1)

The SBC performs Packet Capture using 'tcpdump' and allows the captured file to be downloaded. The following section describes how to capture packets and download them.

#### **Caution**

Performing a Media packet capture with no host filters or against hosts terminating multiple calls can impact traffic and cause current or future calls to fail or experience other problems.

Performing a long duration capture which is outside of a maintenance window can adversely impact traffic, and should be avoided when possible.

#### **For SBC 1000**

You must insert either an ASM or external USB into the SBC 1000 in order to save packet capture files. Without this, packet capture is not allowed due to available space limitations.

#### **For SBC 2000**

Sonus recommends that you insert either an ASM or external USB into the SBC 2000 in order to save packet capture files; otherwise only a small capture session is permitted due to available space limitations on the internal flash.

## <span id="page-0-0"></span>**Enabling Packet Capture**

The Packet Capture feature is intended for **short** duration packet captures. For that reason, a maximum duration of 120 minutes (2 ⊕ hours) is permitted.

The **Enable Packet Capture** option (available from the **Packet Capture** menu bar) enables the packet capture ability in the **SBC**.

#### **To enable packet capture:**

- 1. In the WebUI, click the **Diagnostics** tab.
- 2. In the left navigation bar, select **Sonus TAC Troubleshooting > Packet Capture**.
- 3. From the menu bar, click **Enable Packet Capture**.

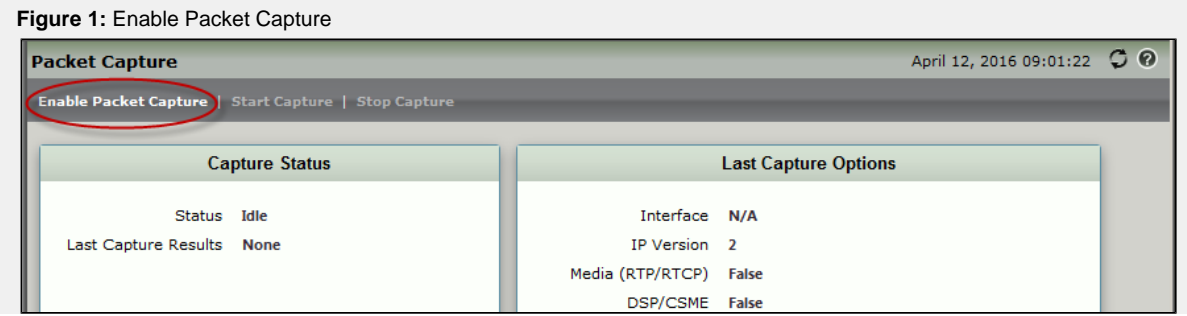

4. At the Warning note, click **OK.** 

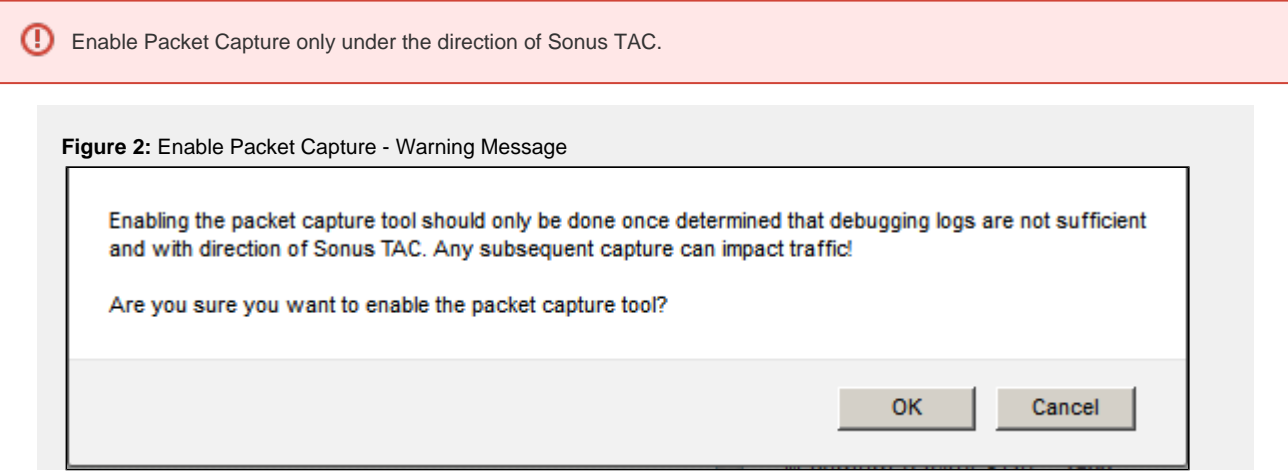

Packet Capture is enabled. Refer to Start Packet Capture.

# **Starting Packet Capture**

<span id="page-2-0"></span>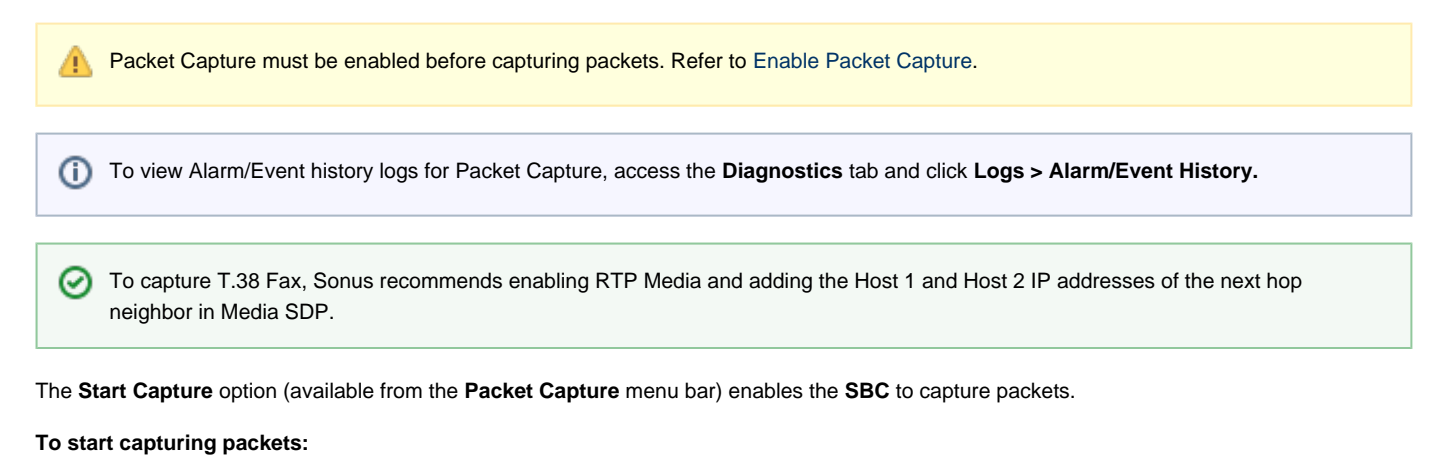

- 1. In the WebUI, click the **Diagnostics** tab.
- 2. In the left navigation bar, select **Sonus TAC Troubleshooting > Packet Capture**.
- 3. From the menu bar, click **Start Capture**.

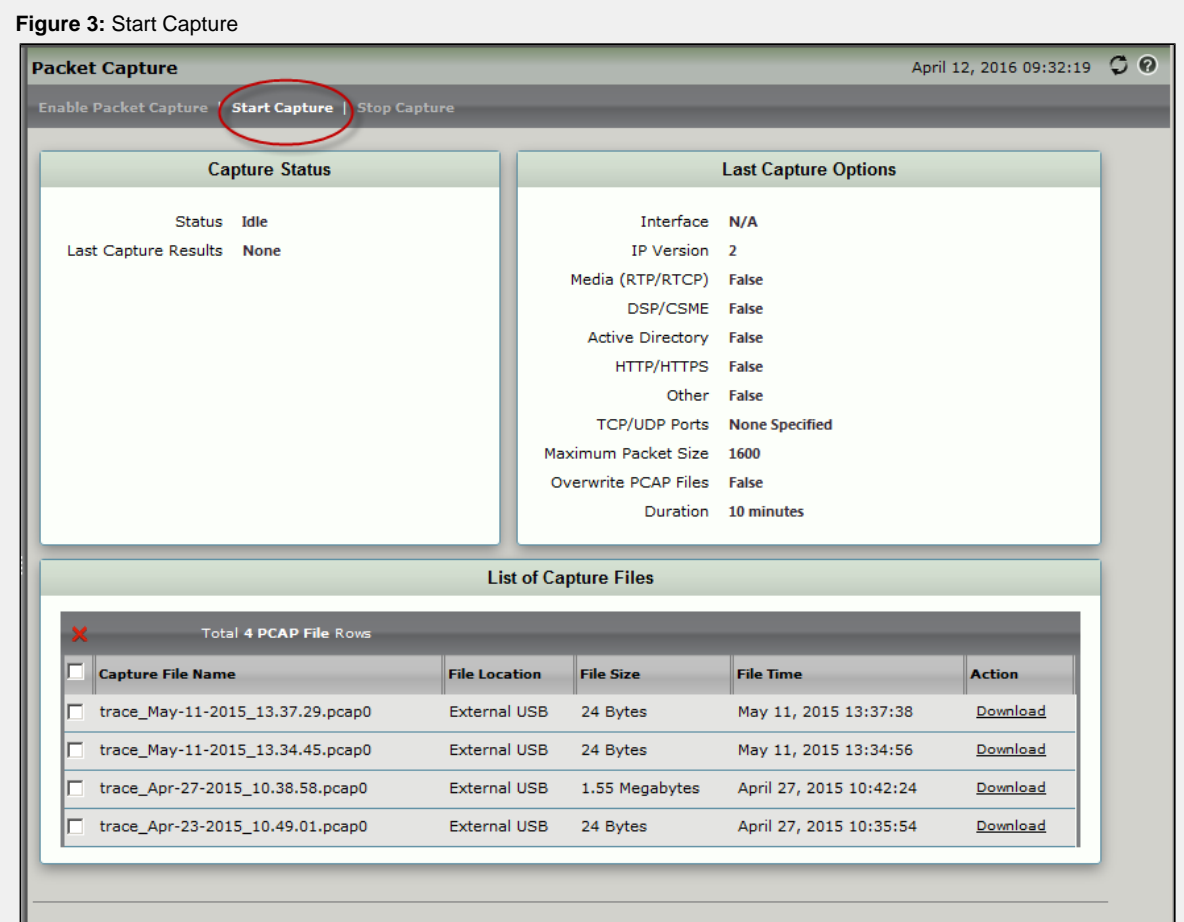

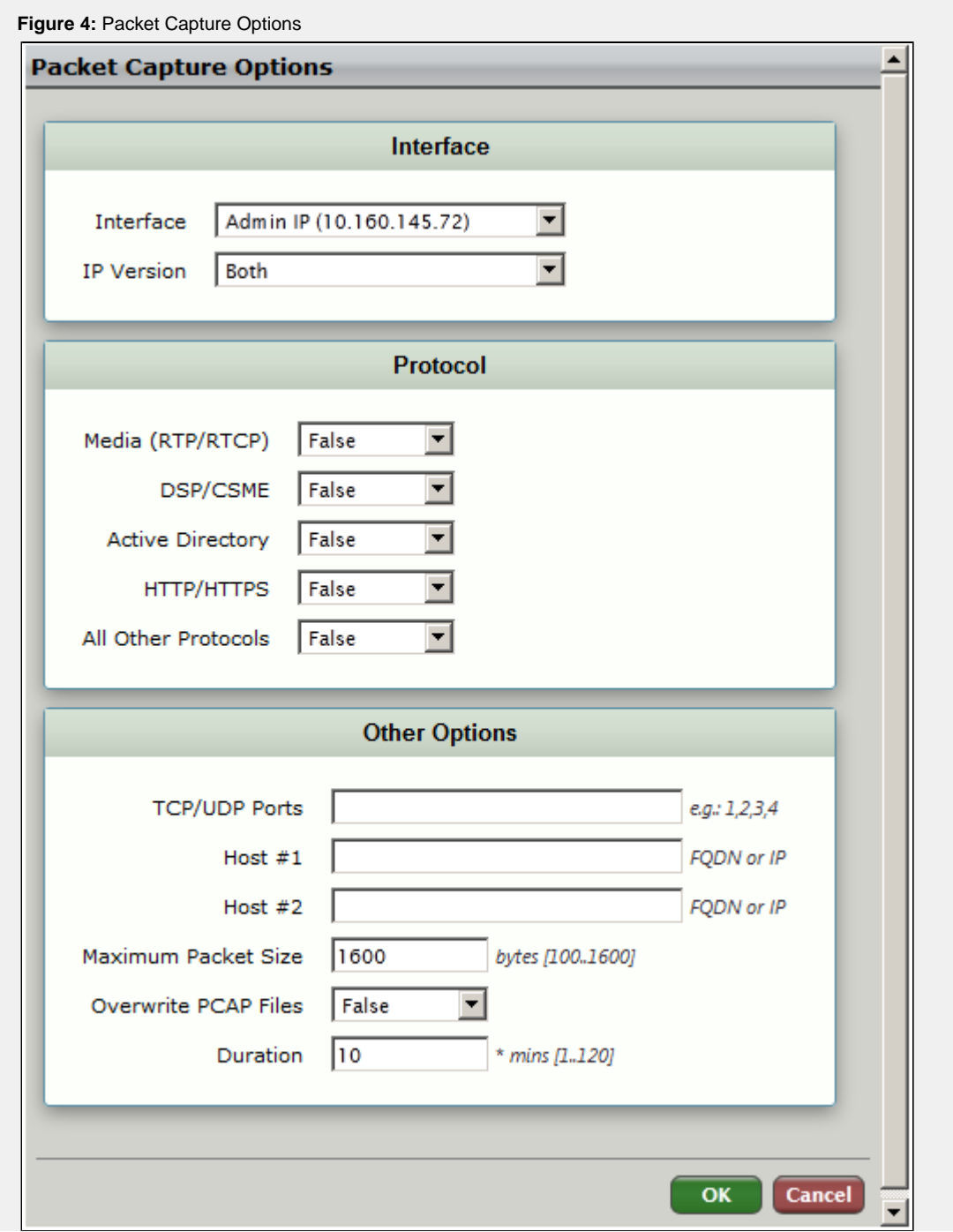

- 4. Select the network interface (including IP Version) from which the packets will be captured.
- 5. Select an protocol(s) from which to capture the packets.
- 6. Configure any relevant information for the **Other Options** sections. For details, refer to [Field Definitions](#page-4-2).
- 7. Click **OK**.

The Packet Capture status turns to **In Progress**.

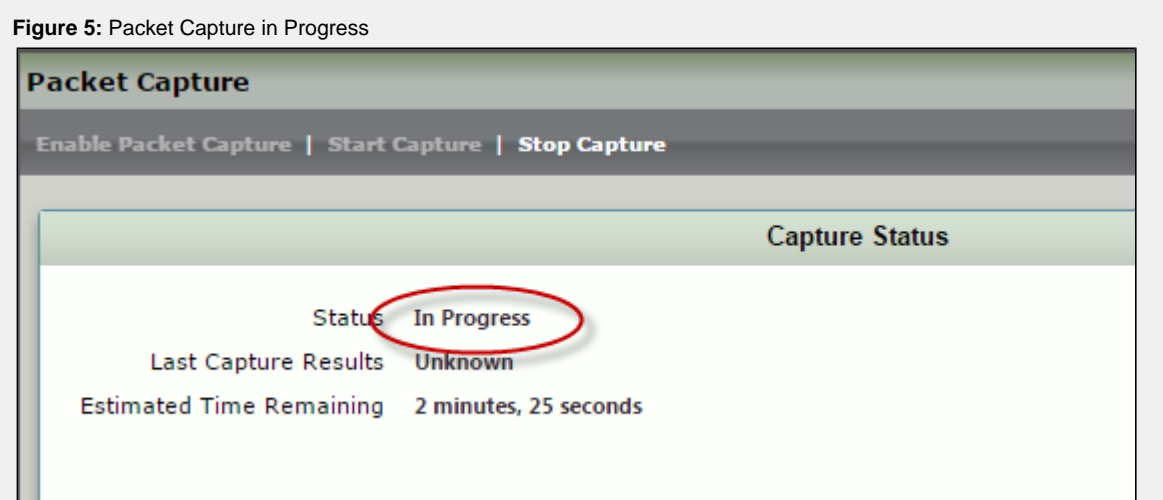

### <span id="page-4-2"></span><span id="page-4-0"></span>**Interface - Field Definitions**

#### **Interface**

Specifies the network interface from which the packets will be captured.

#### **IP Version**

Specifies the IP version of the interface from which the packets will be captured. Valid selections: **IPv4**, **IPv6** or **Both**.

#### <span id="page-4-1"></span>**Protocol - Field Definitions**

### **Media (RTP/RTCP)**

#### **This field applies to SBC 1000/2000 only.**

Specifies whether or not to capture RTP/RTCP Packets.

**Default:** False

#### **DSP/CSME**

#### **This field applies to SBC 1000/2000 only.**

Specifies whether or not to capture DSC/CSME Packets.

**Default:** False

#### **Active Directory**

Specifies whether or not to capture LDAP Packets.

**Default:** False

### **HTTP/HTTPS**

Specifies whether or not to capture HTTP/HTTPS Packets.

**Default:** False

#### **All Other Protocols**

Specifies whether or not to capture all other packet types not defined above.

**Default:** False

#### <span id="page-5-0"></span>**Other Options - Field Definitions**

#### **TCP/UDP Ports**

Specifies the port or ports used to capture packets. A maximum of four comma separated port numbers may be specified.

**Range:** 1 - 65535

#### **Host #1**

Specifies a unique host from which to capture packets. Host is specified by IPv4 Address or FQDN.

**Range:** 1 - 256 ASCII characters

### **Host #1 Direction**

The following field is only visible if an address has been entered in Host #1.

Specifies the whether the captured packets are being sent to the host or received from the host, or both.

**Default:** Transmit and Receive

#### **Host #2**

Specifies a unique host from which to capture packets. Host is specified by IPv4 Address or FQDN.

**Range:** 1 - 256 ASCII characters

#### **Host #2 Direction**

The following field is only visible if an address has been entered in Host #2.

Specifies the whether the captured packets are being sent to the host or received from the host, or both.

**Default:** Transmit and Receive

#### **Maximum Packet Size**

Specifies the maximum size of the individual packets to be captured.

- **Range:** 100 1600 Bytes
- **Default:** 1600

### **Overwrite**

Specifies whether or not the SBC overwrites capture files in round robin fashion or not when the maximum file size has been reached.

**Default:** False

#### **Duration**

ത A maximum duration of 120 minutes (2 hours) is permitted for packet capture.

Specifies the duration of the capture in minutes. The maximum value represents 2 hours.

- **Range:** 1 120
- **Default:** 10

# <span id="page-6-0"></span>**Stopping Packet Capture**

The **Stop Packet** capture feature is optional; this option is used to stop the packet capture early (before the packet capture reaches the time limit set in the Duration field).

#### **To stop capturing packets:**

- 1. In the WebUI, click the **Diagnostics** tab.
- 2. In the left navigation bar, select **Sonus TAC Troubleshooting > Packet Capture**.
- 3. From the menu bar, click **Stop Capture**.

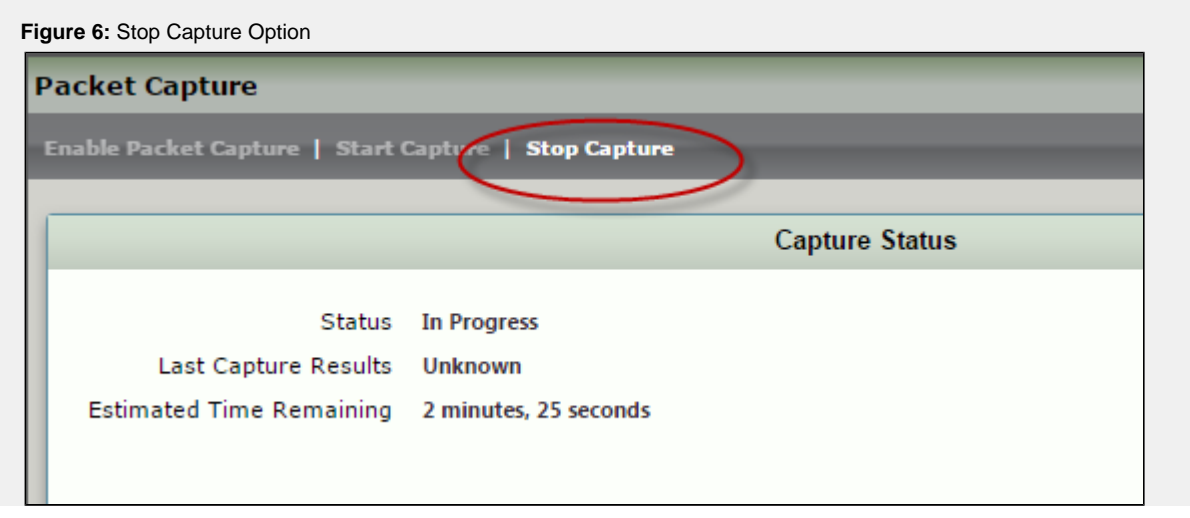

The Packet Capture stops.

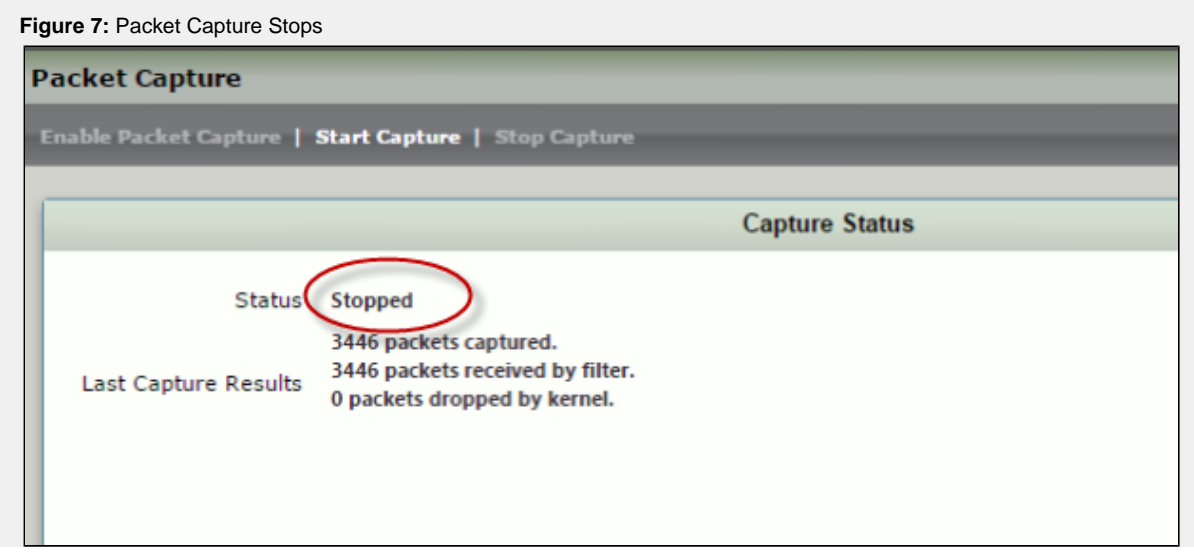

# <span id="page-7-0"></span>**Downloading Capture Files**

Once the packet capture has stopped, the captured file will appear in the table **List of Captured Files.**

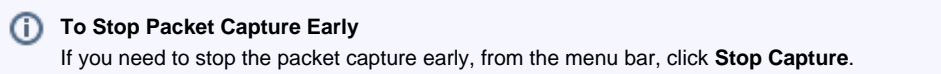

#### **To download captured files:**

1. From the **List of Capture Files** table, next to the desired file, click **Download**.

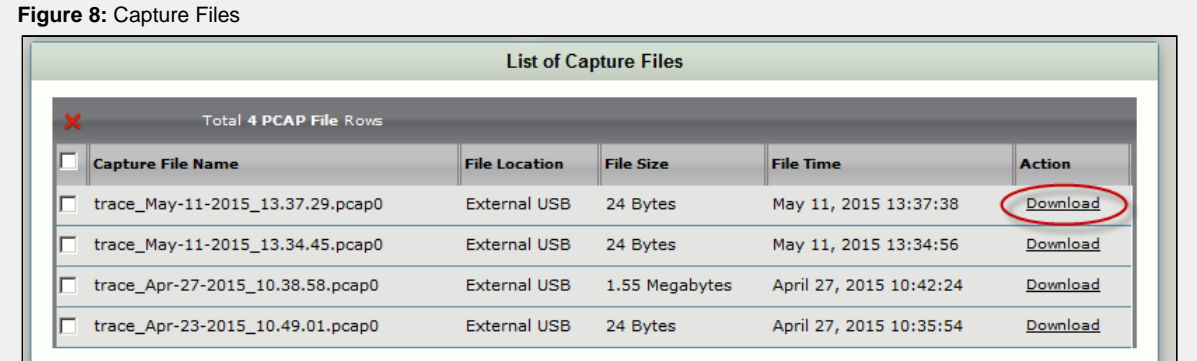

2. Select the appropriate location to save the file. Click **OK.**

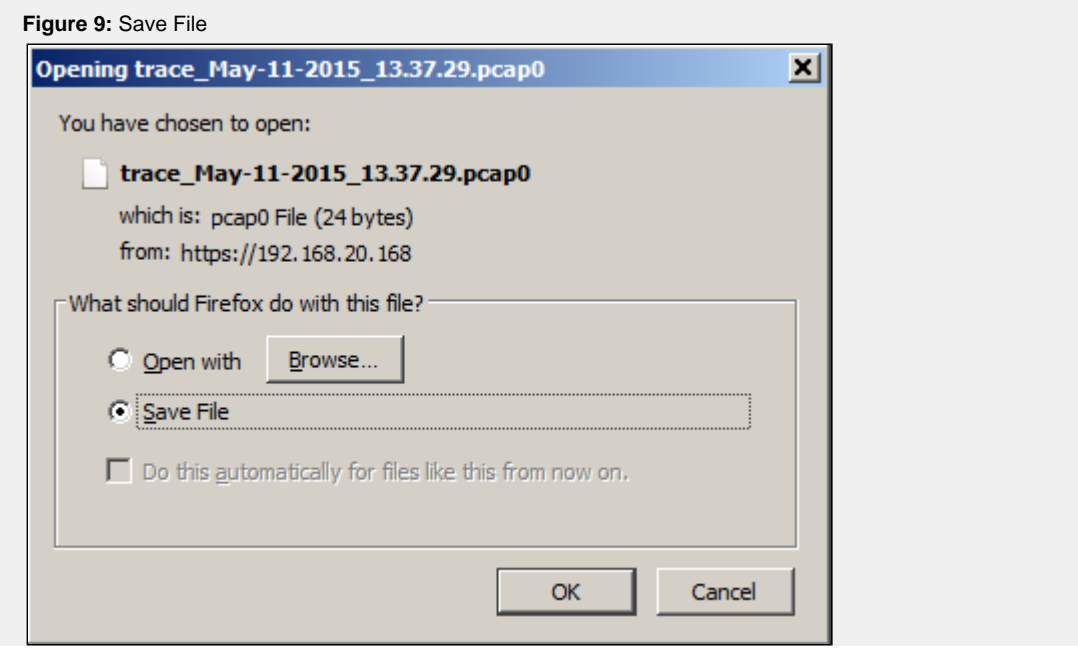

**Note**

Only one packet capture can be downloaded at a time. Depending on the size of the file and network connection, a download can take several minutes.

# <span id="page-8-0"></span>**Moving Internal or ASM Capture Files**

If the file location for the packet capture is Internal or an ASM, and the system has an external USB present and available, an additional option, **M ove**, will appear under the Action column. The Move action relocates the packet file to the external USB, which can then be removed and taken to a PC.

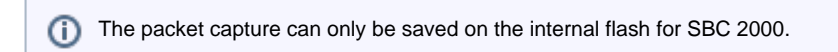

#### **To move captured files:**

1. From the **List of Capture Files** table, next to the desired file, click **Move.**

<span id="page-8-1"></span>![](_page_8_Picture_60.jpeg)

# **Packet Capture Limitations**

The following lists the limitations of Packet Capture.

### **Size Limitations**

- 1. An individual Packet Capture file is limited to 350 MiB in size. After the 350 MiB limit has been reached, a new file will be created to continue the packet capture.
- 2. A Packet Capture session size limit is dependent on whether or not
	- a. 30 GiB is less than the available storage space minus ( ) 30%

Or

- b. Available storage space minus ( ) 30% is less than 30 GiB
- 3. For SBC 1000, if there is no external USB or ASM module with a mounted hard drive, the Packet Capture will not be allowed to occur because of storage limitations.

#### **Protocol Filters Restrictions**

If Protocol Filters Active Directory, HTTP/HTTPS, or All Other Protocols are set to True, the following options will be hidden and no longer configurable:

- 1. Media
- 2. DSP/CSME
- 3. TCP/UDP Ports

#### **TCP/UPD Ports Restrictions**

If any TCP/UDP Ports are entered, the following options will be hidden and no longer configurable:

- 1. Active Directory
- 2. HTTP/HTTPS
- 3. All Other Protocols